# INSTRUCTIONS TO ACCESS PAYROLL INFORMATION IN WEBLINK

- 1. Go to the school website [www.atlanticiaschools.org](http://www.atlanticiaschools.org/)
- 2. Click on the weblink icon bottom left of the home page on website  $\bigcap_{i=1}^{\infty} \bigcup_{i=1}^{\infty} \mathbb{R}$  **ACSD PAYROLL/**

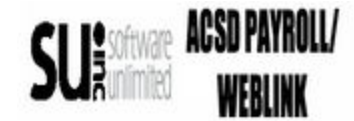

## 3. Login Page-

Your user id is the first six letters of your last name and the first four letters of your first name. All caps and no spaces. Password is the last four of your SS#

4. You will come to this screen and will click on Employee Information

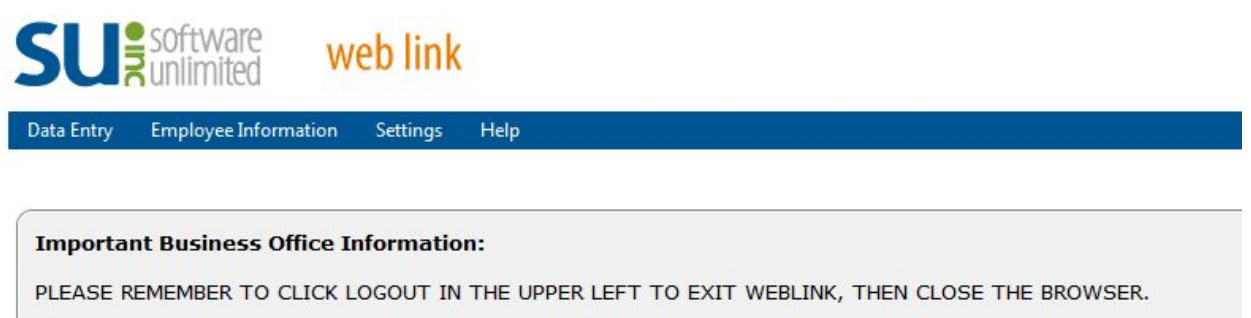

REMINDER: Please logout when finished using Web Link.

5. You have three options to choose from. Click on the desired one.

- A. Check History
- B. Leave Balances

C. W-2- **(**Will cover at a later date!**)**

## **Viewing Check History**

\* The posted checks and direct deposit stubs appear on the screen

\* To view the detail information included on a check, or print a copy of a check, click the View link located to the right of the desired check, or double- check on the desired check.

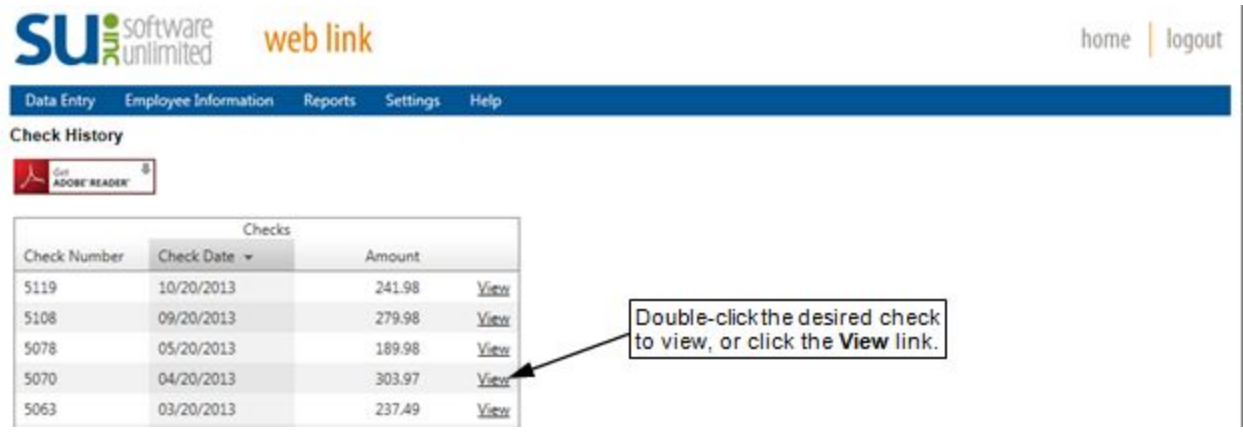

 \* Complete the print function as normal from within your Internet browser (for example, select the **File** menu and then **Print**) to print a hard copy of the check. To save the report as a file, select the **File** menu and then **Save As**; when prompted, specify the name and location of the report file, and then click the **Save** button.

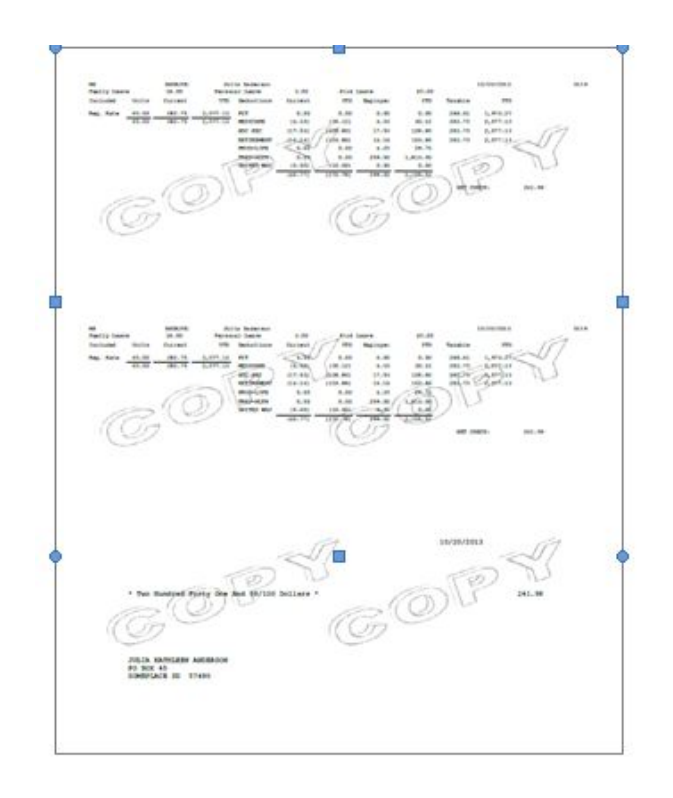

## **Viewing Leave Balances:**

- \* All the leaves that are set to display appear on the screen for the current year.
- \* To view the detail information for a leave, click once on the desired leave.

 \* To print the information, complete the print function as normal from within your Internet browser.

#### Please make sure you log out when you are finished!

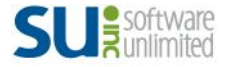

web link

home ogout

#### **Miscellaneous Tips:**

· When navigating in Web Link, use the **Tab** key or your mouse to move from field to field.

· You must have the web browser on your computer set to allow pop-up windows in order to use all functions in Web Link properly. The settings to allow pop-ups can be defined for just the web server used for Web Link if desired. **Contact your Technology Coordinator for assistance with allowing pop-ups.**

A PDF viewer, such as Adobe® Reader, must be installed on your computer prior to generating reports or viewing check history; if you do not have a PDF viewer, download Adobe® Reader by clicking the Get Adobe<sup>®</sup> Reader button or going to **http://get.adobe.com/reader/** and following the instructions.

· When exiting Web Link, always click the **Logout** option in the upper right corner to ensure your user ID does not get "locked" by the system (act as though you are still logged in).